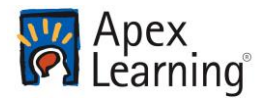

Welcome! This document describes what you'll need to do to get started in your Apex Learning® Tutorial.

# Getting Started Checklist

- $\Box$  Get access to the resources you will need to succeed in class:
	- $\Box$  Computer with internet access.
	- $\Box$  A space to complete work.
	- $\Box$  Phone numbers and email addresses for teachers.
- $\square$  Sign in and reset your password.
- $\Box$  Set up security questions and confirm your email address.
- $\Box$  Launch the Tutorial window by selecting the Tutorial title from the My Dashboard screen.
- Visit Help > How To > Student Getting Started: Tutorials and review the resources and videos.

## Orient Yourself

#### Sign In

Sign in to Apex Learning at: [https://www.apexvs.com.](https://www.apexvs.com/) If your school has told you to use a different sign in page, go there instead.

If you don't know your username or password, contact a staff member at your school for help.

*Tip: For security reasons, Apex Learning Support does not distribute sign in information.*

# Visit My Dashboard

After signing in, you land on the **My Dashboard** screen. From here you can:

- Select a title to launch a Tutorial
- View **Announcements** from your teacher

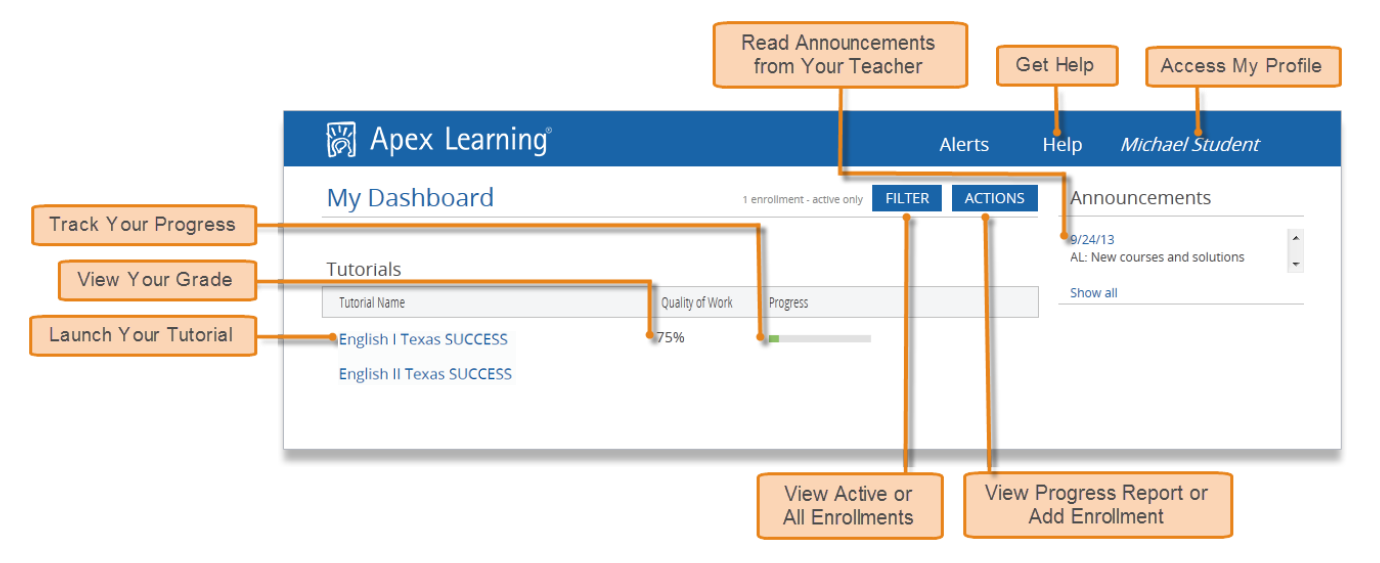

# Explore Tutorials

Tutorials are organized into units. Each unit has several modules and each module covers several learning objectives.

## The Tutorial Window

Selecting a Tutorial title from the **My Dashboard** screen launches the Tutorial Window. Select a unit title to navigate into a specific unit.

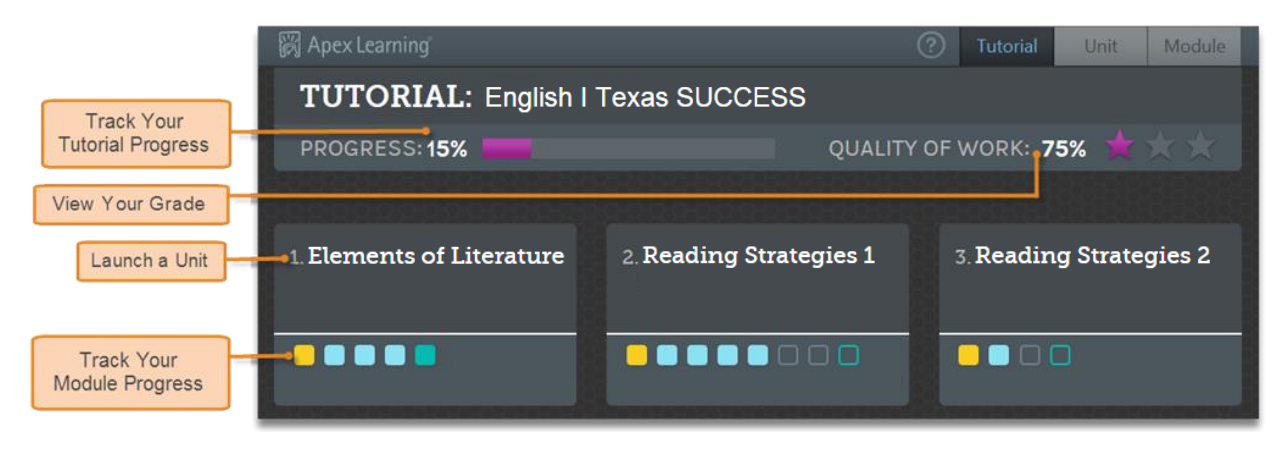

From the Tutorial window, select the Pretest or Posttest or select a module title to launch the Activity window. From there, choose to Learn It, Try It, Review It, or Test It.

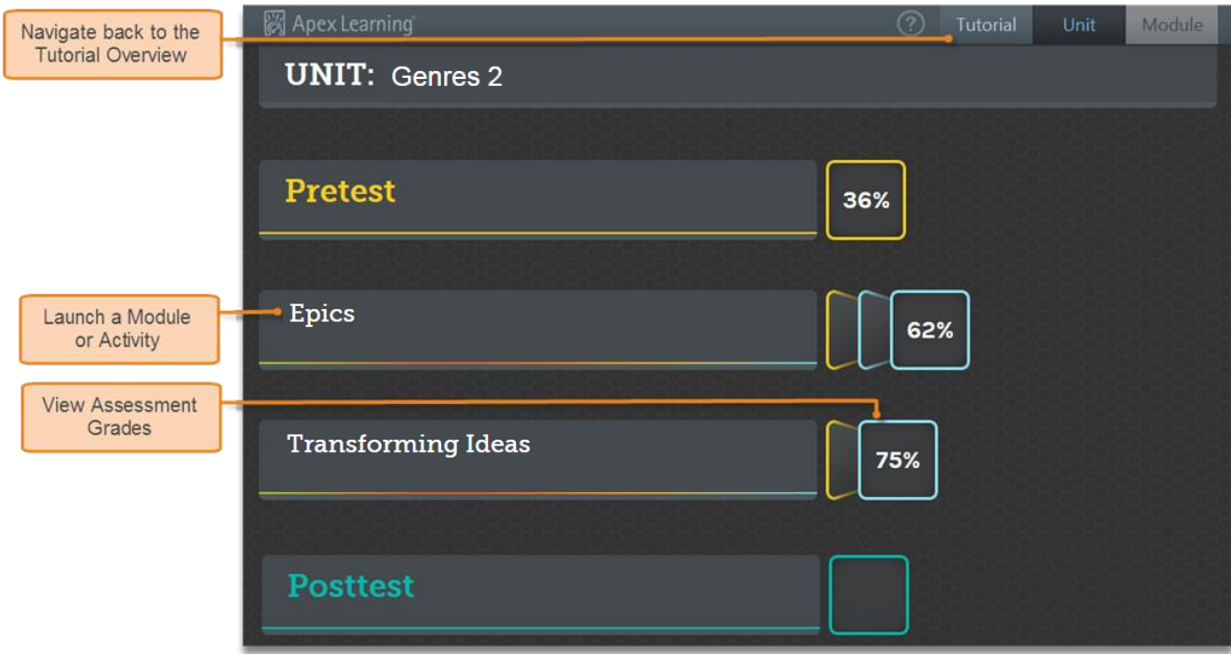

#### **Pretest**

Before you review any material in the Modules unit, you should take the Unit **Pretest**. The Pretest will automatically generate a personalized learning plan directing you to the modules you should focus on.

*Tip: You get one attempt at the Pretest.*

### **Posttest**

After you complete all the modules in a unit - either by completing the Test Its or "testing out" of a module through the Pretest — you will assess your knowledge by taking a summative **Posttest**.

*Tip: The Posttest is locked until you test out of the modules via Pretest or by completing all the activities in the module. You get three attempts per Posttest.*

## **Modules**

Every module has four activities – Learn It, Try It, Review It, and Test It. You can take these activities in any order - at your own pace - which allows you to approach the instruction in the way that works best for you.

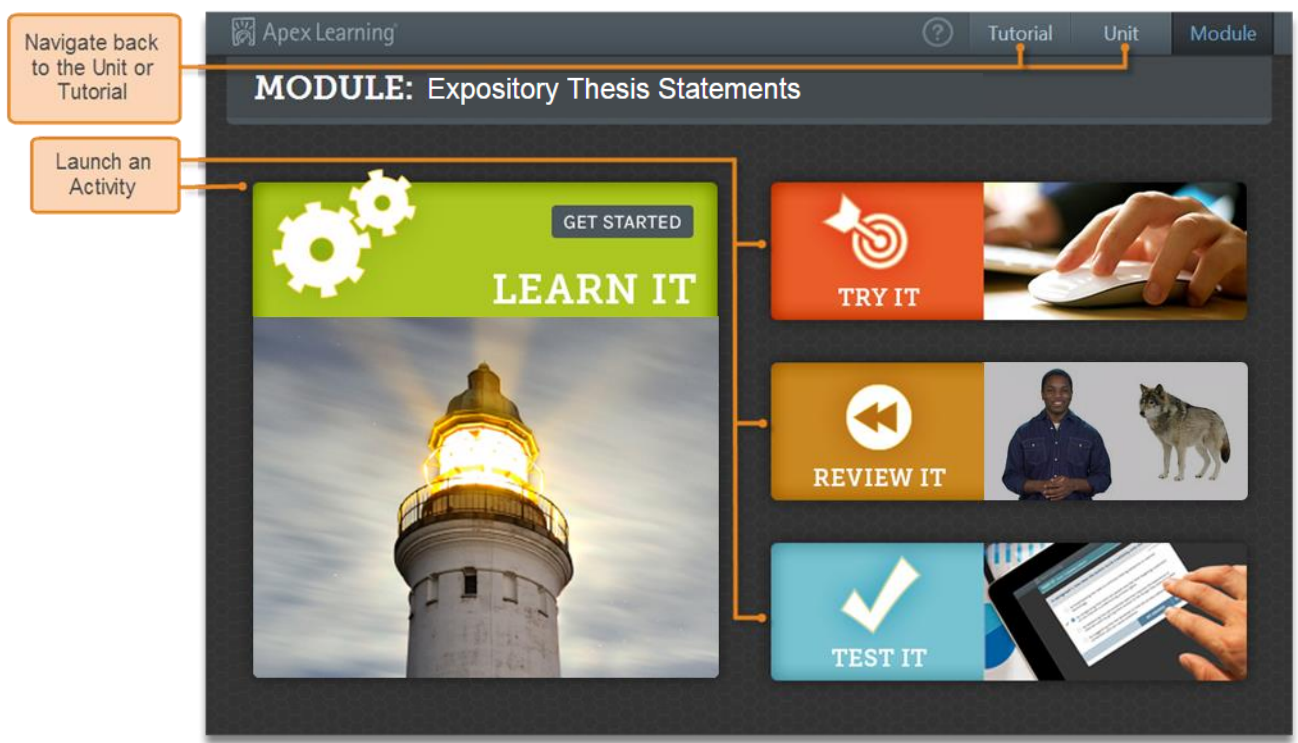

- **Learn It**: Read and interact with the module topic
- **Try It:** Practice and apply your skills with interactive practice questions
- **Review It**: Watch a video to see how the module topic relates to the real world
- **Test It:** Take a quiz to see how much you know about the module topic.

The Test It is the only scored activity within each module. You are allowed three attempts per Test It.

# Getting Support

Sign in to Apex Learning and select the **Help** menu in the upper-right corner of the screen.

Visit **Help > Getting Started** to watch video guided tours.

*Tip: In Help > How To > Student Getting Started: Tutorials, you can earn a certificate for passing thequiz at the end of the course.*

#### **Apex Learning Support**, Monday – Friday, 7:00 AM – 9:00 PM Central Time

- 1-800-453-1454, option 2
- [support@apexlearning.com](mailto:support@apexlearning.com)

Copyright © 2016 Apex Learning Inc. Apex Learning® and the Apex Learning logo are registered trademarks of Apex Learning Inc. 3 of 3